## **Apple iPad & iPhone Directions (using iBooks)** *Downloading an eBook Using Your Computer*

- 1. Select the "Click here to Download eBook" button. eBook Library **NAFSA** Social Justice and International Education: **Research, Practice, and Perspectives** 2. Save the file to your PC/Mac computer.
- 3. Connect your Apple iPad or iPhone to your computer using the USB cord provided with the device.
- 4. Open iTunes application
	- a. To download iTunes for free, please go to:<http://www.apple.com/itunes/> .
- iTunes 10.5 Free Download <sup>4</sup>

- 5. Select the name of your device that appears in the left-hand iTunes menu.
- 6. Select the "Books" tab on the screen and check off the "Select Books" box.
- 7. Select "File", "Add to Library", browse for you eBook on your computer and then select "Open" in the window.
- **7. 6a. 6b. Ø** Sync Books  $0<sub>b</sub>$ @ All book **5. Books Piglian** 合 Homes 說 Get **8.**
- 8. Select the "Apply" button in the bottom right-hand corner of the iTunes application so your eBook will download to your Apple device.

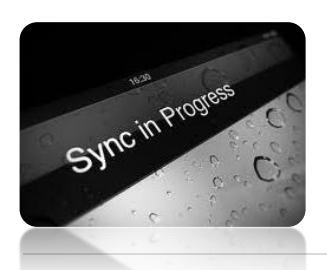

9. To eject your Apple iPad or iPhone safely, wait until the device's screen *does not* read "Sync in Progress" or select the eject icon next to the name of your device in the left-hand iTunes menu (see location #5 in previous image of iTunes application screen).

- 10. You may now unplug your Apple device, open your iBooks application, and start enjoying your eBook from NAFSA!
	- a. To download the iBooks application, search for "iBooks" in the Apple Application store.

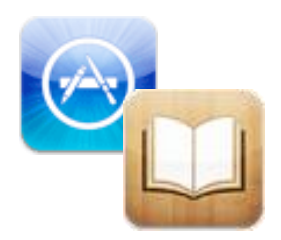